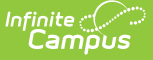

# **Student Summary Report**

Last Modified on 03/11/2024 8:45 am CDT

[Report](http://kb.infinitecampus.com/#report-editor) Editor | Student and [Assignment](http://kb.infinitecampus.com/#student-and-assignment-selection) Selection | Generate a Student [Summary](http://kb.infinitecampus.com/#generate-a-student-summary-report) Report

**Classic View:** Grading and Standards > Reports > Student Summary

**Search Terms:** Student Summary Report

The **Student Summary Report** returns a list of assignments per student that are assigned to the student along with any scores that the student has received. Grading Tasks are listed first, followed by Standards.

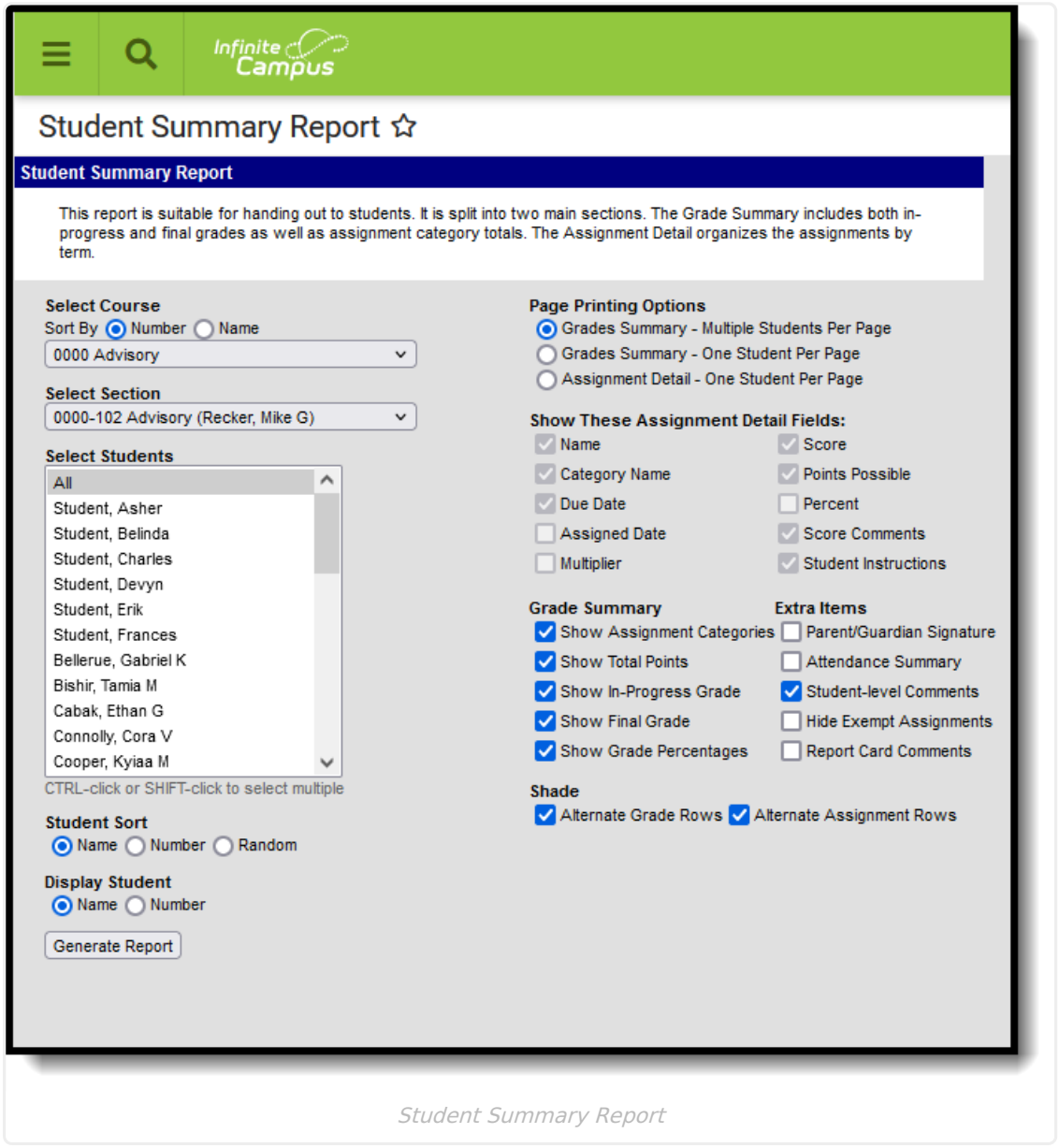

Select printing options, grade summary information, sort options and extra information to include on the report. These options are detailed in the [Report](http://kb.infinitecampus.com/#StudentSummaryReport-ReportEditor) Editor section.

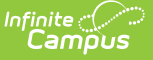

## **Report Editor**

The Report Editor allows users to select various options for this report. Teachers should consider what options to select and how many assignments to include in the report, as these decisions affect the layout and appearance of the report.

Italicized options indicate options selected by default.

#### **Report Options**

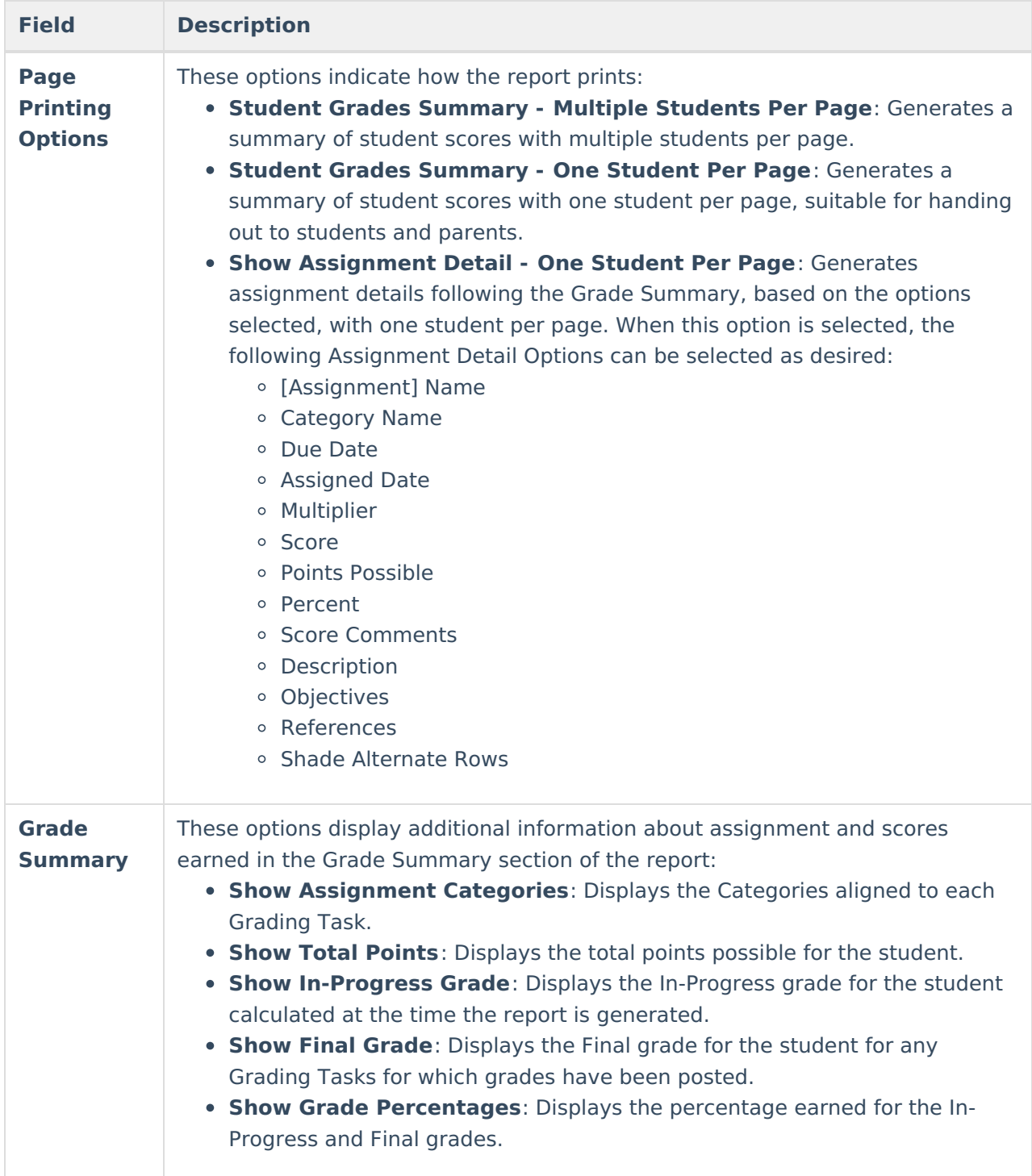

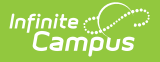

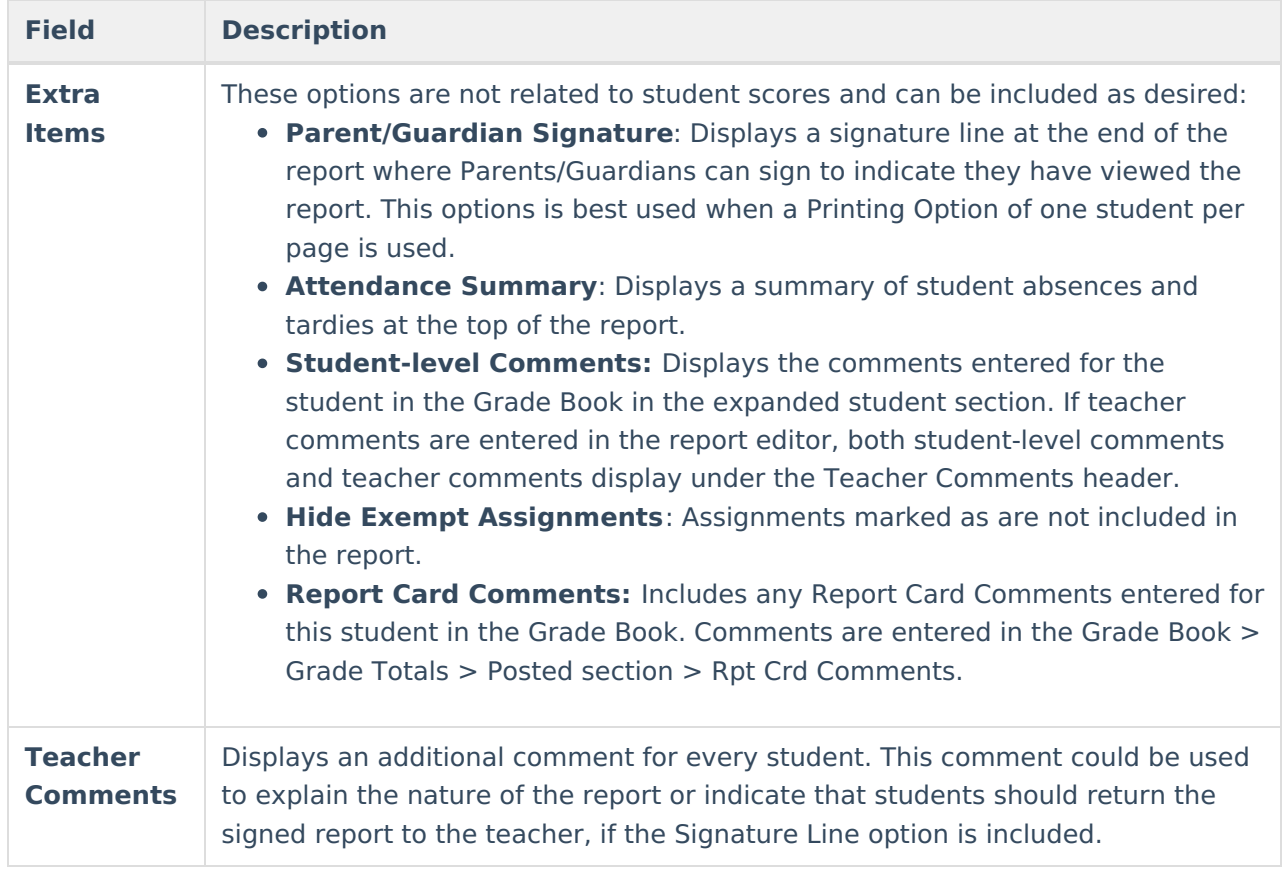

#### **Format Options**

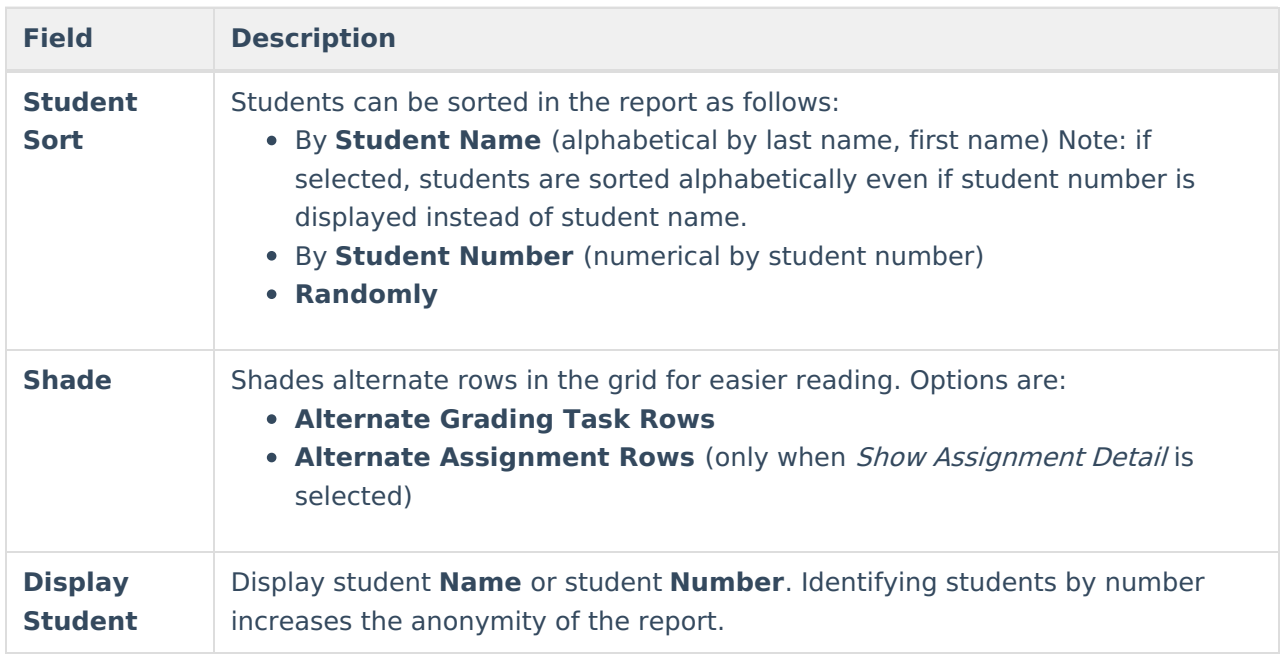

## **Student and Assignment Selection**

Mark the checkbox next to a student's name to include that student in the report. All active students are marked by default. Inactive students display in red text.

Mark the checkbox next to a Task and Standard, Category, or Assignment to include student scores for that item in the report. Use the *Select All* option to mass mark or unmark all items. Marking a Task, Standard, or Category automatically marks all assignments, but individual assignments can be marked or unmarked as desired. All items are selected by default.

Note that Category Weights display in the assignments list if they have been entered for your [Categories](https://kb.infinitecampus.com/help/establishing-categories). However, Category Weights only display in the report if "Weight Categories" has been marked in the Grade [Calculation](https://kb.infinitecampus.com/help/grade-calculation-options-campus-instruction) Options.

### **Generate a Student Summary Report**

- 1. Select the **Term** and **Section** for which you want to view missing assignments.
- 2. Select the desired **Page Printing Options** to determine how the report will print.
- 3. Select the **Grade Summary** options to indicate what score information to include in the Grade Summary.
- 4. Select any **Extra Items** to be included in the report.
- 5. Enter **Teacher Comments** if desired.
- 6. Indicate how the report should be **Sorted**.
- 7. Indicate if alternate rows should be **Shaded**.
- 8. Indicate if the report should identify students by **Name** or **Number**.
- 9. Review the **Selected Students** and modify if necessary.
- 10. Review the **Selected Grading Tasks, Standards and Assignments** and modify if necessary.
- 11. Click **Generate PDF** to view the report in PDF format or click the arrow button next to **Generate** to select a different format.

The report generates beginning with the Grade Summary and followed by the Assignment Detail, if that Print Option is selected.

The following example is a report generated with all options selected, including Assignment Detail, for one Grading Task and one Standard.

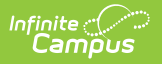

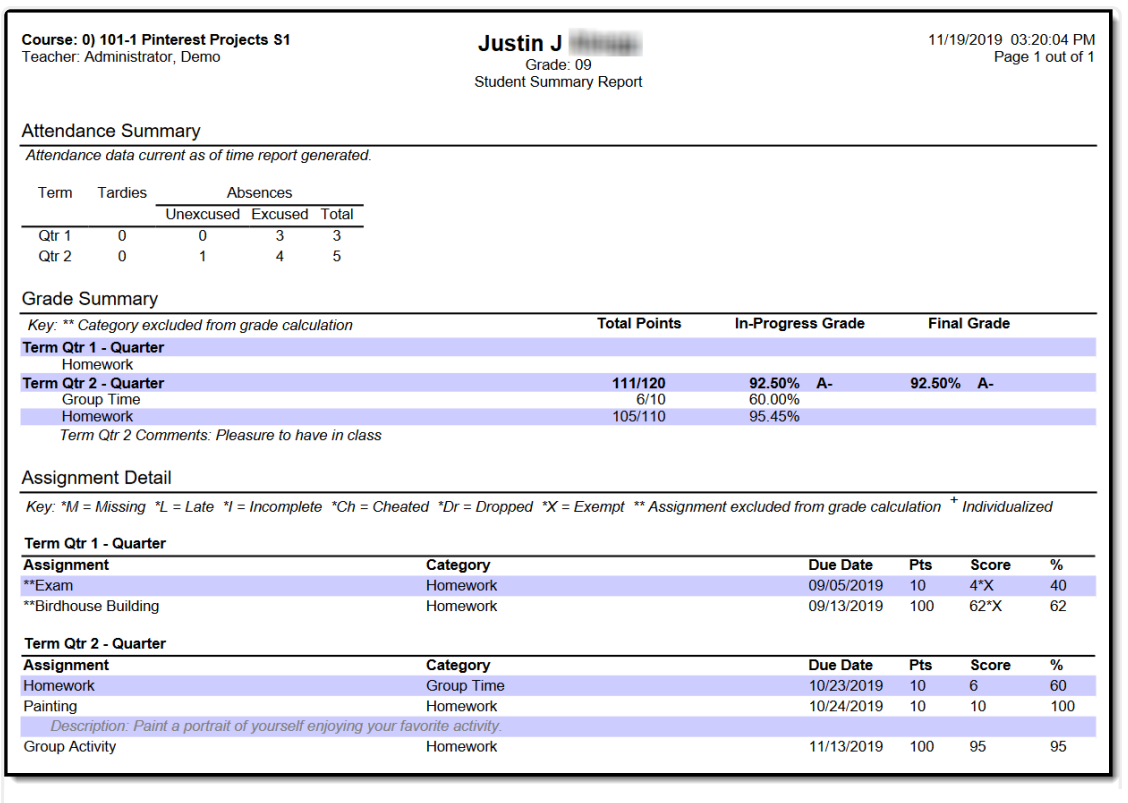

Student Summary Report